You are receiving this notification because you have an occupational license with the Texas Commission on Environmental Quality (TCEQ).

# **NPDES Electronic Reporting Rule**

 The EPA's National Pollutant Discharge Elimination System (NPDES) Electronic Reporting Rule requires NPDES regulated entities to electronically submit specific permit and compliance monitoring information instead of filing paper reports.

 This rule will be implemented in two phases. Phase I becomes effective on Dec. 21, 2016, and requires all NPDES regulated entities that are required to submit discharge monitoring reports (DMRs) to do so electronically.

 The Texas Commission on Environmental Quality (TCEQ) utilizes the NetDMR system [\(www.texasnetdmr.org](www.texasnetdmr.org)) to allow users to submit DMRs electronically. We would like to help you set up an account as soon as possible, so you have the opportunity to become familiar with the system and learn how to submit DMRs before the deadline has passed. Please see the step-by-step instructions provided below to help you create an account and request access to NetDMR.

 Printed DMRs will no longer be provided beginning in January of 2017. If you are unable to utilize the NetDMR system, and would like to continue to receive printed DMRs, you can submit a Request for Electronic Reporting Waiver form (TCEQ-20754). A separate form is required for each permit or authorization requesting a waiver.

You can learn more about Phase I and II of this rule in *The Advocate* newsletter article, **EPA's** New NPDES Electronic Reporting Rule Now Final.

 The TCEQ's Small Business and Local Government Assistance (SBLGA) section provides assistance to help small businesses and local governments comply with environmental regulations. If you need help to set up a NetDMR account or access the waiver, please contact us at 1-800-447-2827.

# **NetDMR Instructions - Create an Account and Request Access**

#### **Create an Account:**

- 1. Go to<www.texasnetdmr.org>
- 2. Under the New to NetDMR header, click register for a new account.
- 3. Fill out the required information on the Create a NetDMR Account page.
- 4. Choose the correct user type:
	- Permittee User you work for an organization that is required to submit DMRs under a National Pollutant Discharge Elimination System (NPDES) permit.
	- • Data Provider (e.g., analytical laboratory, consultant) you support an organization that is required to submit DMRs as part of an NPDES permit. You cannot be a signatory authority if you choose this role. It will give you view or edit rights only.

 5. Complete the security questions. Be sure to write down or print your security questions and answers. Remember—they are case sensitive.

- 6. Click Submit.
- 7. Check the accuracy of the information on the Verify NetDMR Account page and click Verify.

 8. You will receive an email from NetDMR in the email account you provided; click on the link in the email. The Complete NetDMR Account Create Process page will open.

9. Answer the security question, create a password, and enter the password a second time.

10. Click Submit to complete the create account process.

11. Click on the Login link to continue with the next step (Request Access).

## **Request Access (Signatory Authority Role):**

The signatory role must be completed before any view or edit roles are added to your facility.

- 1. Go to<www.texasnetdmr.org> enter your User Name and Password and click Submit.
- 2. Click the *request access* link in the top, left-hand corner of your screen.
- 3. Enter your EPA Permit ID (TX#######) include the letters TX and click Update.
- 4. Choose Signatory from the dropdown box.

5. Click Add Request. If you have more than one permit number to enter, go back through steps 3 thru 5 until all permits are entered in the chart displayed at the bottom of the page.

- 6. Click Submit.
- 7. Complete the Additional Information page, click Submit, and then click Confirm.

8. Click the Print Subscriber Agreement button, print it out, sign it, and mail it to the TCEQ address provided at the end of the form.

 You will receive a confirmation email from the TCEQ when your application has been processed and approved. If you are requesting the signatory role you don't need to ask for view or edit roles. These are given to you through the signatory role.

## **Request Access (View or Edit Roles):**

1. Go to<www.texasnetdmr.org> - enter your User Name and Password and click Submit.

2. Click on the request access link in the top, left-hand corner of your screen.

- 3. Enter your EPA Permit ID (TX#######) include the letters TX and click Update.
- 4. Choose View or Edit from the dropdown box.

5. Click Add Request. If you have more than one permit number to enter, go back through steps 3 thru 5 until all permits are entered in the chart displayed at the bottom of the page.

6. Click Submit.

7. Click Confirm.

 8. Contact the signatory authority or permit administrator for the facility. After that person has logged in to their account, they will have the opportunity to approve or deny your view or edit requests.

 Update your subscriptions, modify your password or e-mail address, or stop subscriptions at any time on your <u>User Profile Page</u>. You will need to use your e-mail address to log in. If you have questions or problems with the subscription service, e-mail [subscriberhelp.govdelivery.com.](https://subscriberhelp.govdelivery.com)

 This service is provided to you at no charge by the Texas Commission on Environmental Quality. Visit us on the web at <u>www.tceq.texas.gov</u>.

 How are we doing? Fill out our online customer satisfaction survey at <www.tceq.texas.gov/customersurvey>

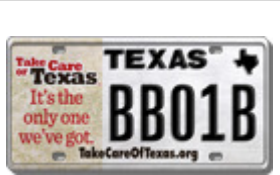

 **Take Care of Texas with your own license plate!** 

**Order Yours Today** 

 This email was sent using GovDelivery, on behalf of: Texas Commission on Environmental Quality · 12100 Park 35 Circle · Austin TX 78753 · 512-239-1000

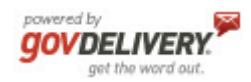